#### How to use manaba

student orientation Japanese Language Education Program

### Login to manaba

• Make sure you have ID and the password

#### Enter "manaba" into the search bar or click the tab "Current Students" on Hitotsubashi University homepage

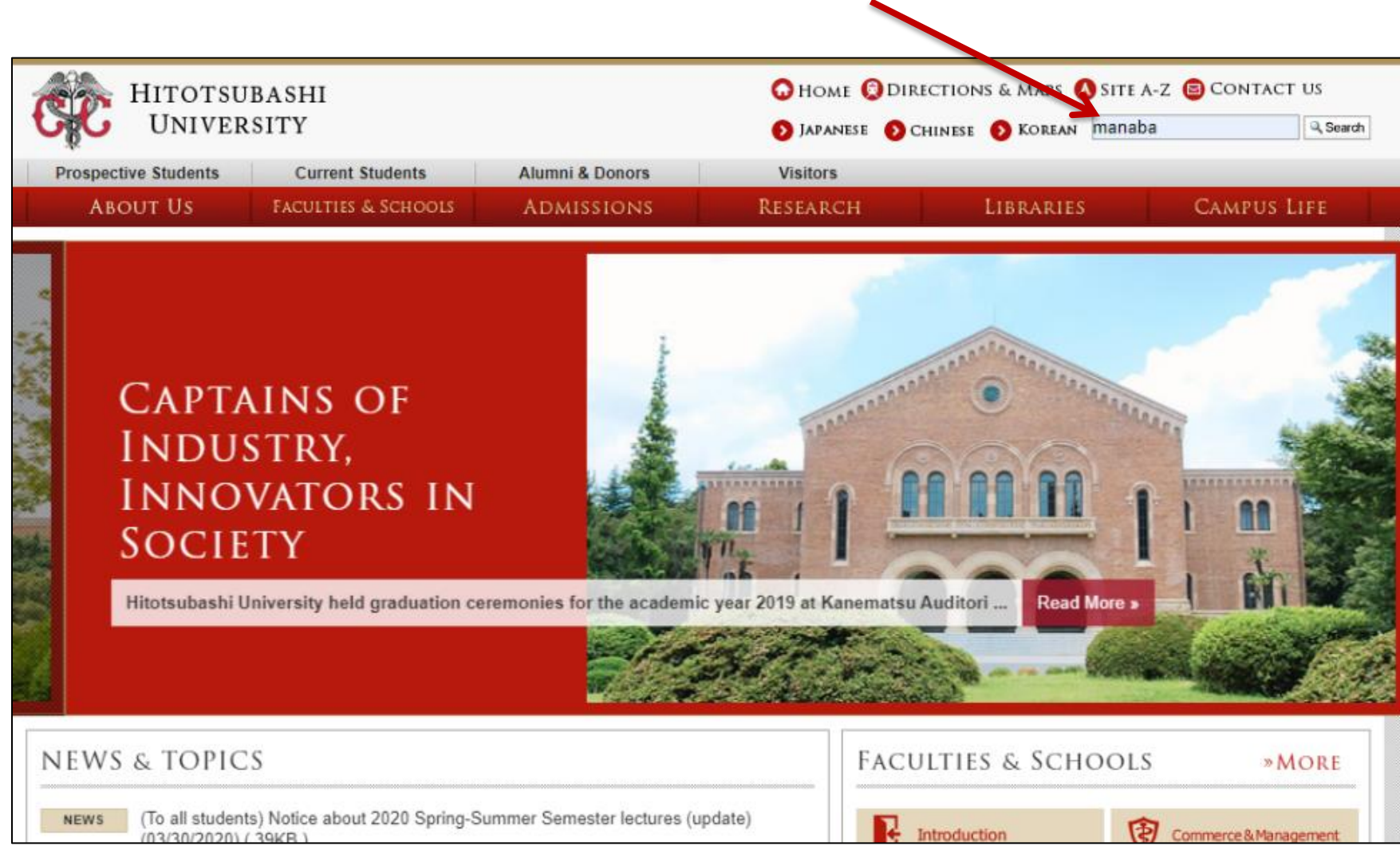

#### Click "Education Systems (CELS, manaba)"

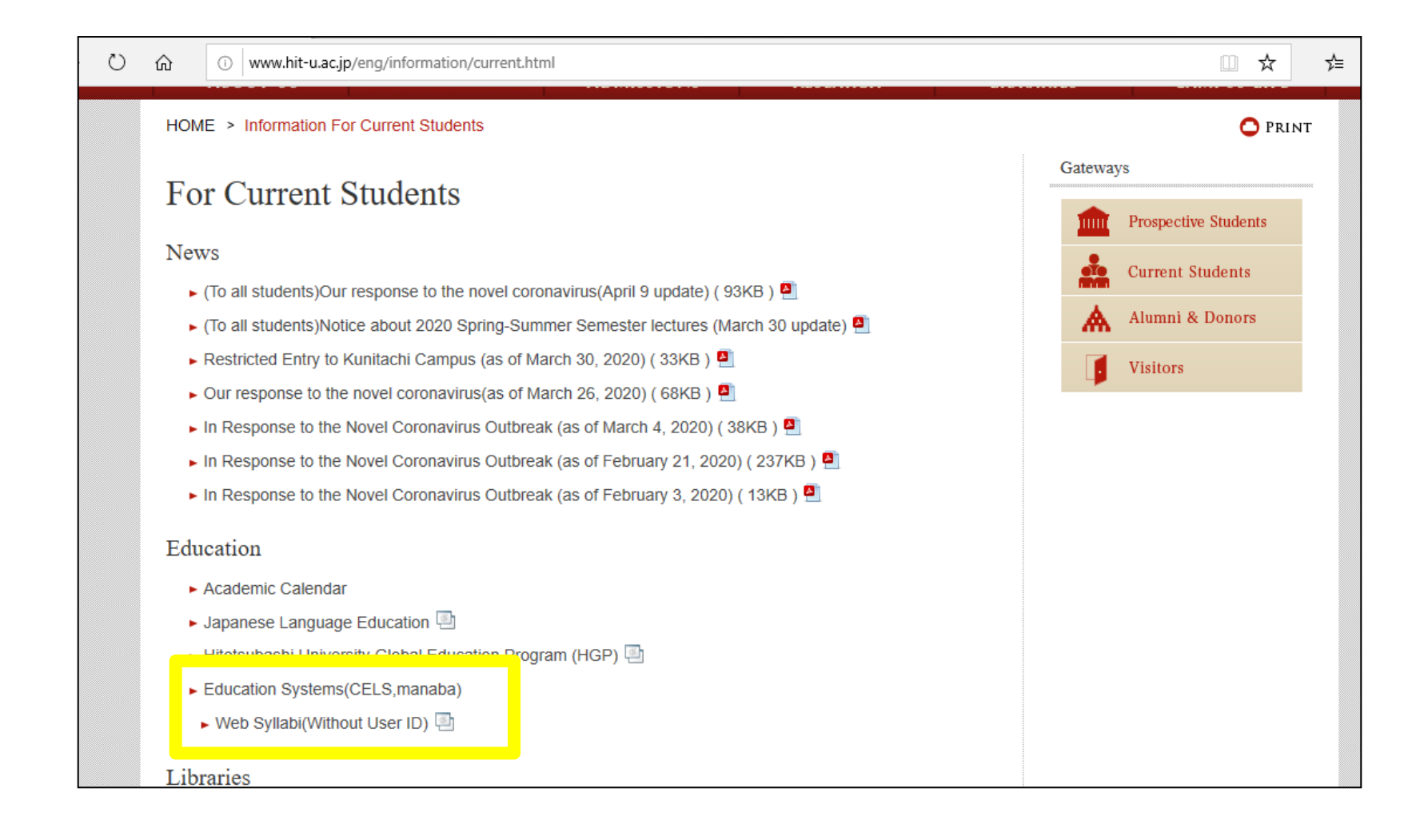

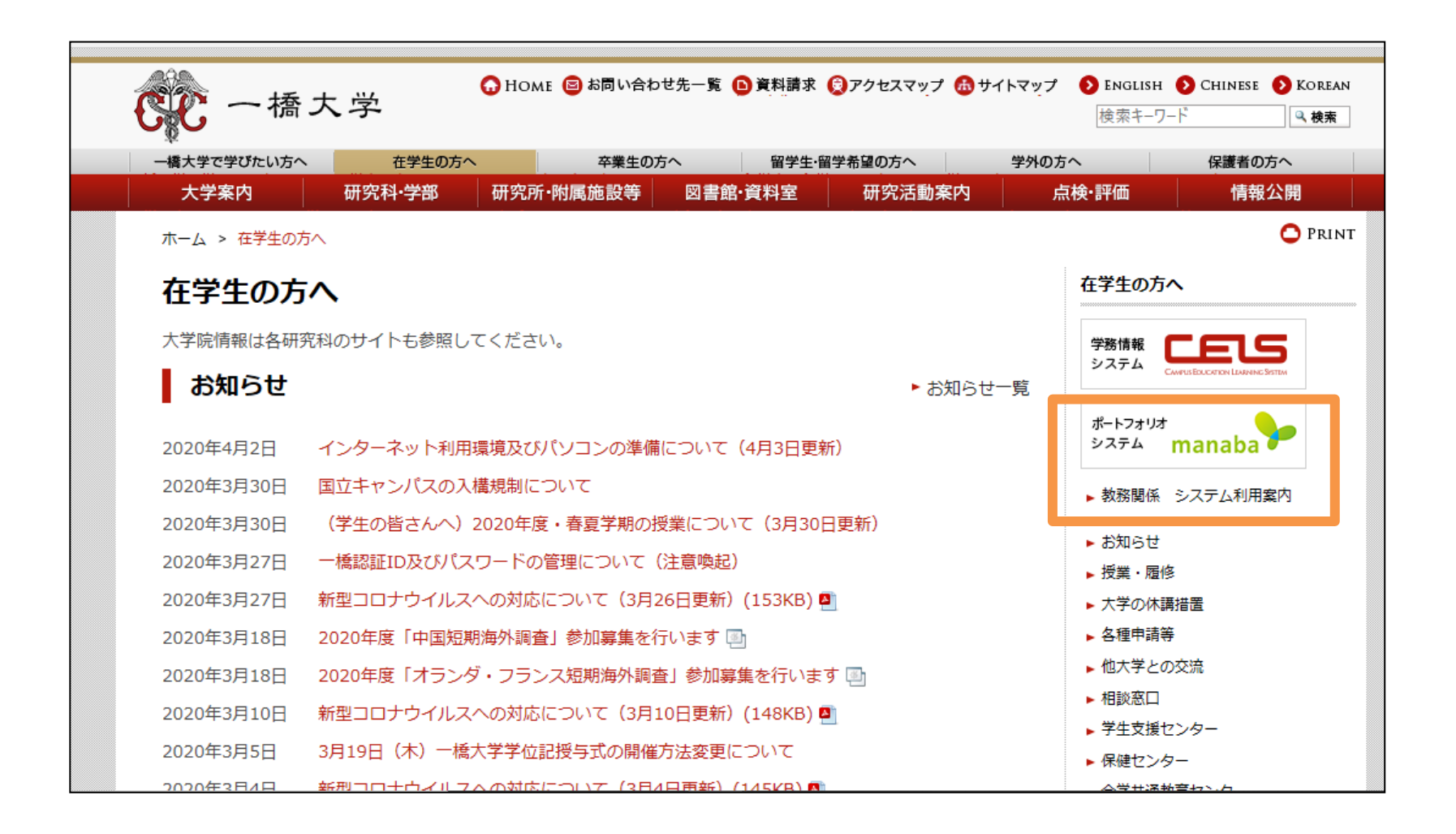

#### Enter your Student ID and password

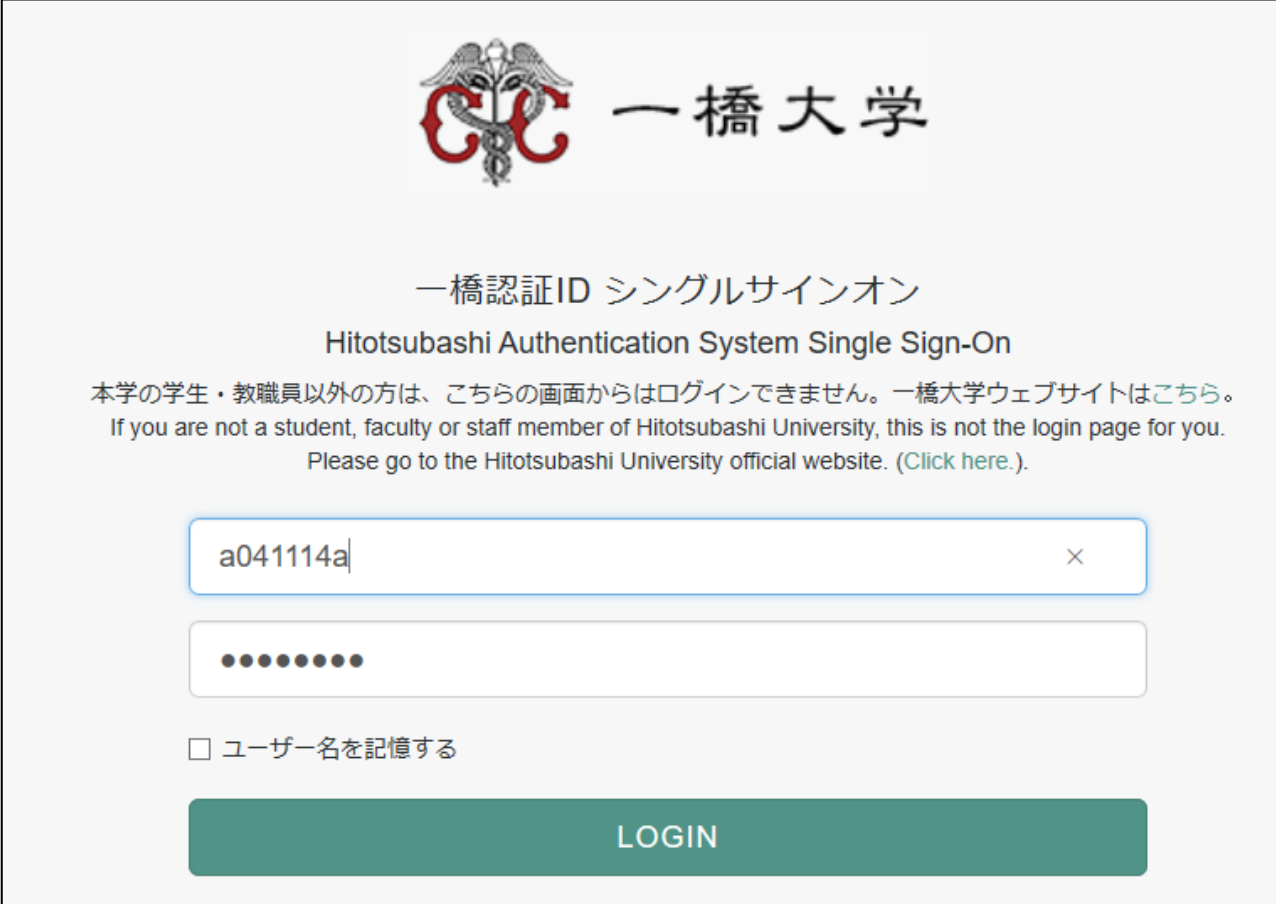

#### If you have already registered on CELS you will be automatically registered on manaba

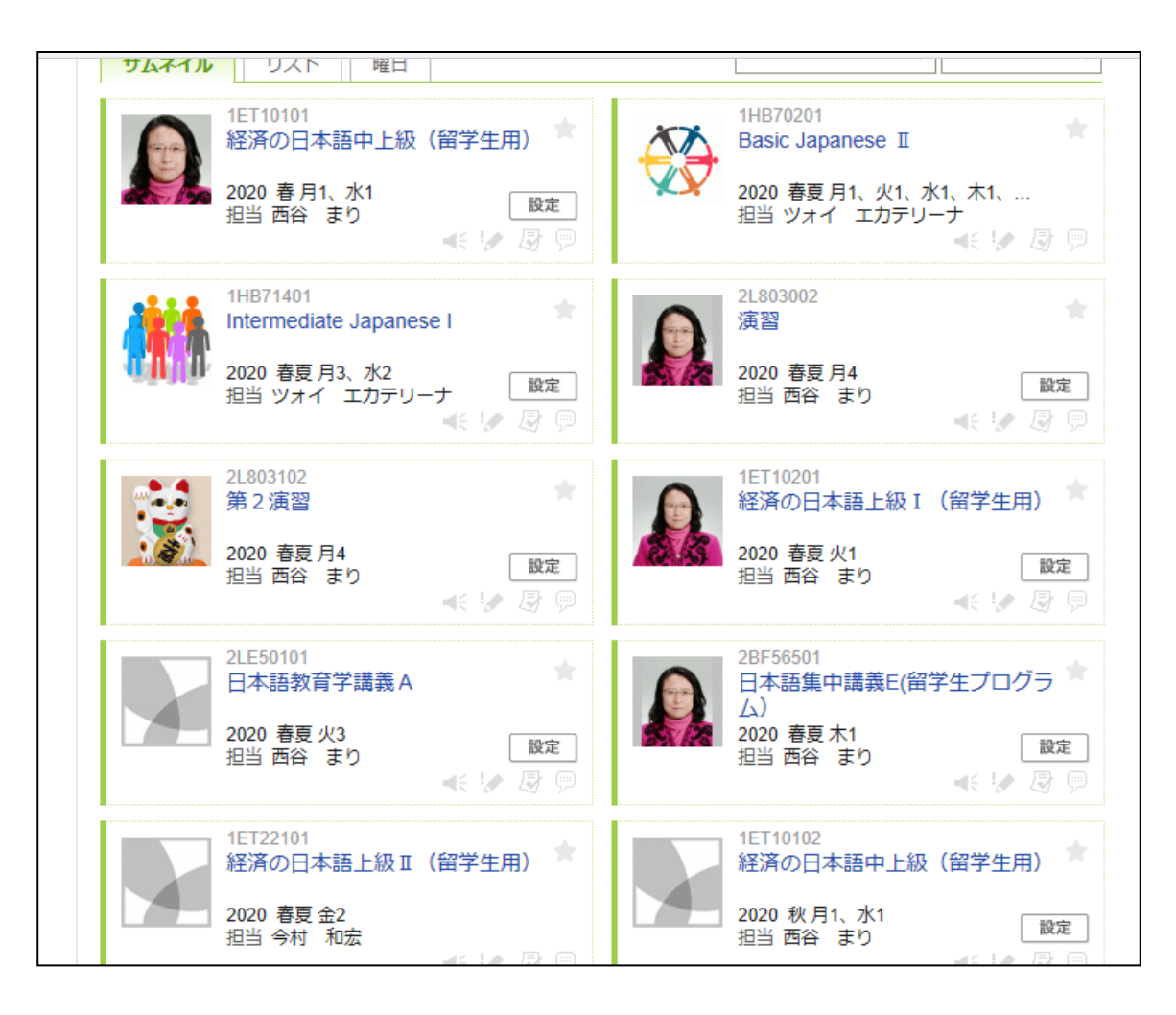

### Self-registration to the course

- If you are still considering which course to take, please make a self-registration.
- You can find important information on the course page
	- $\star$  Zoom links (URL) for logging in to the classes
	- $\bigstar$  announcements from the teachers

## Click the button "English"

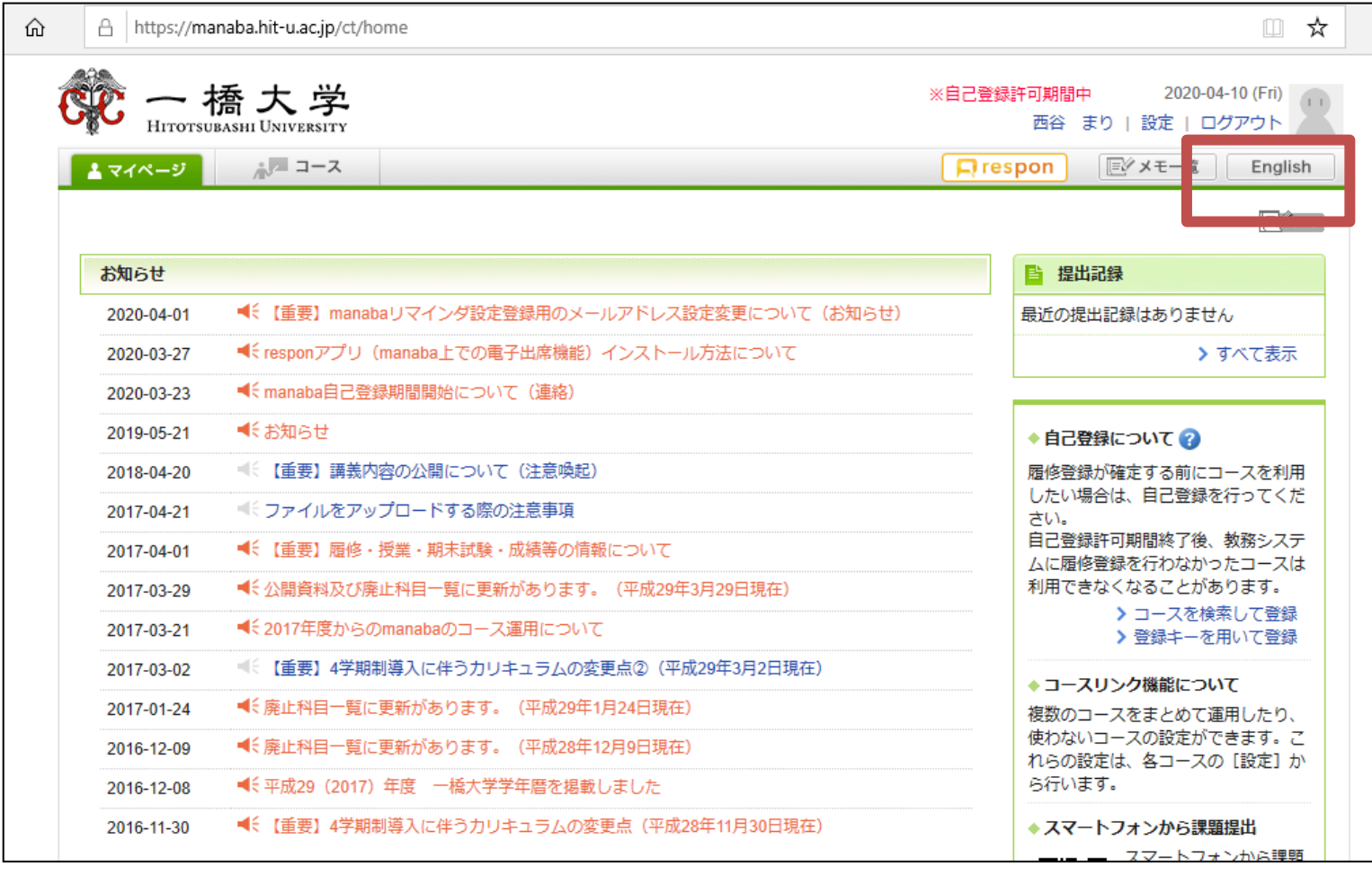

#### Click "Search and register for courses" in the box "About Self Registration"

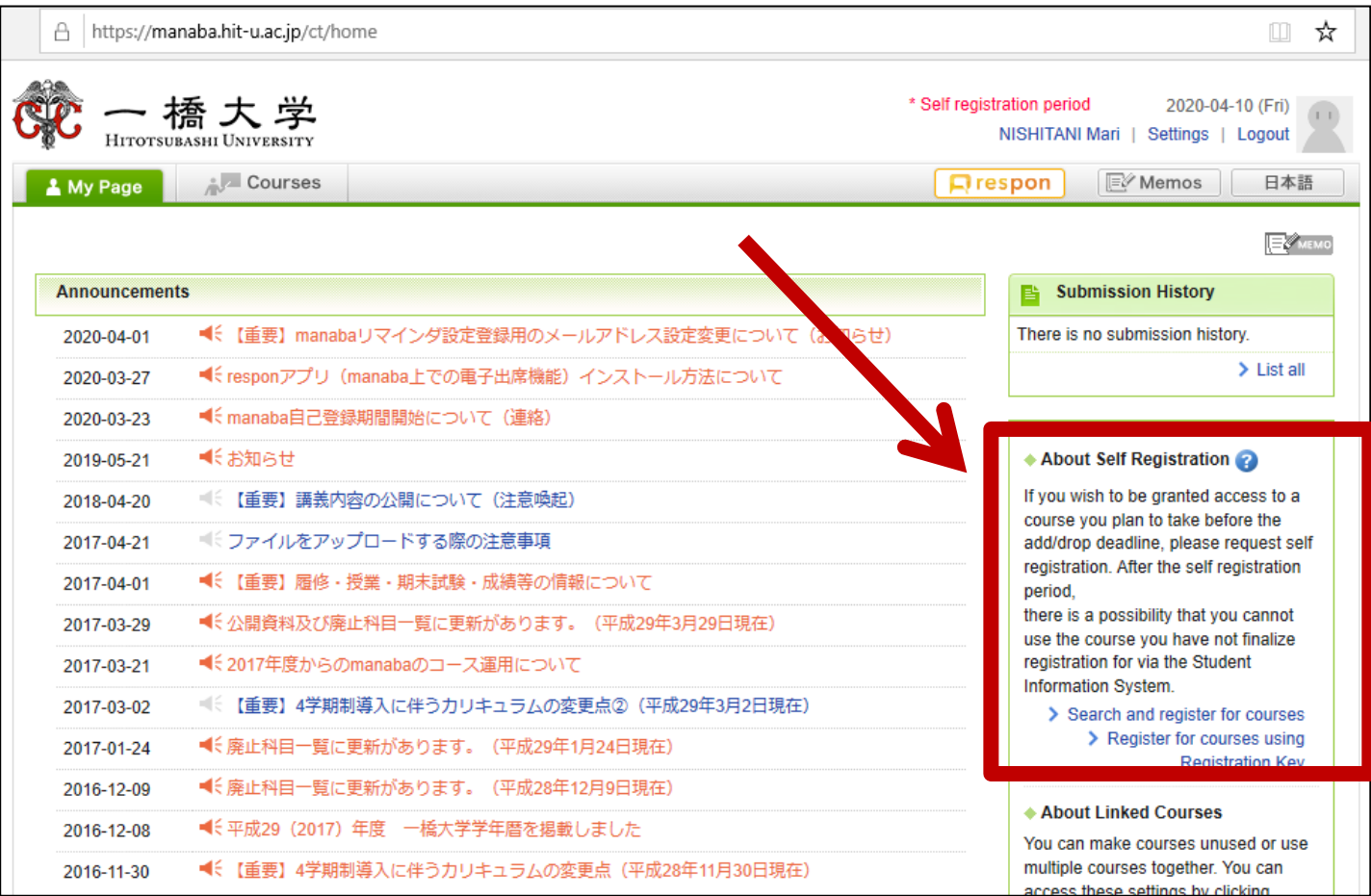

### Enter the course title E.g. "Basic Japanese"

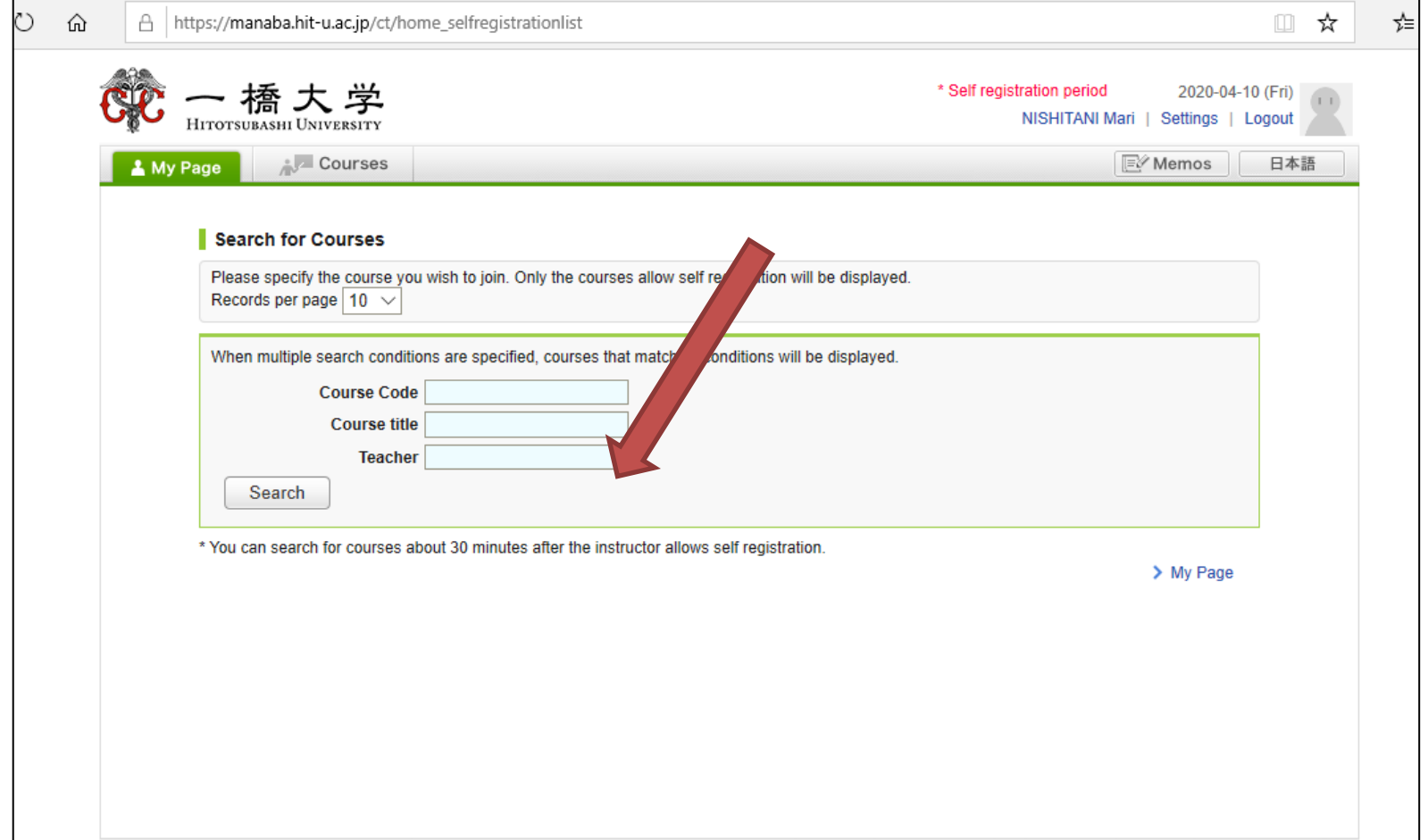

### A list of courses will appear. Click "Basic Japanese I"

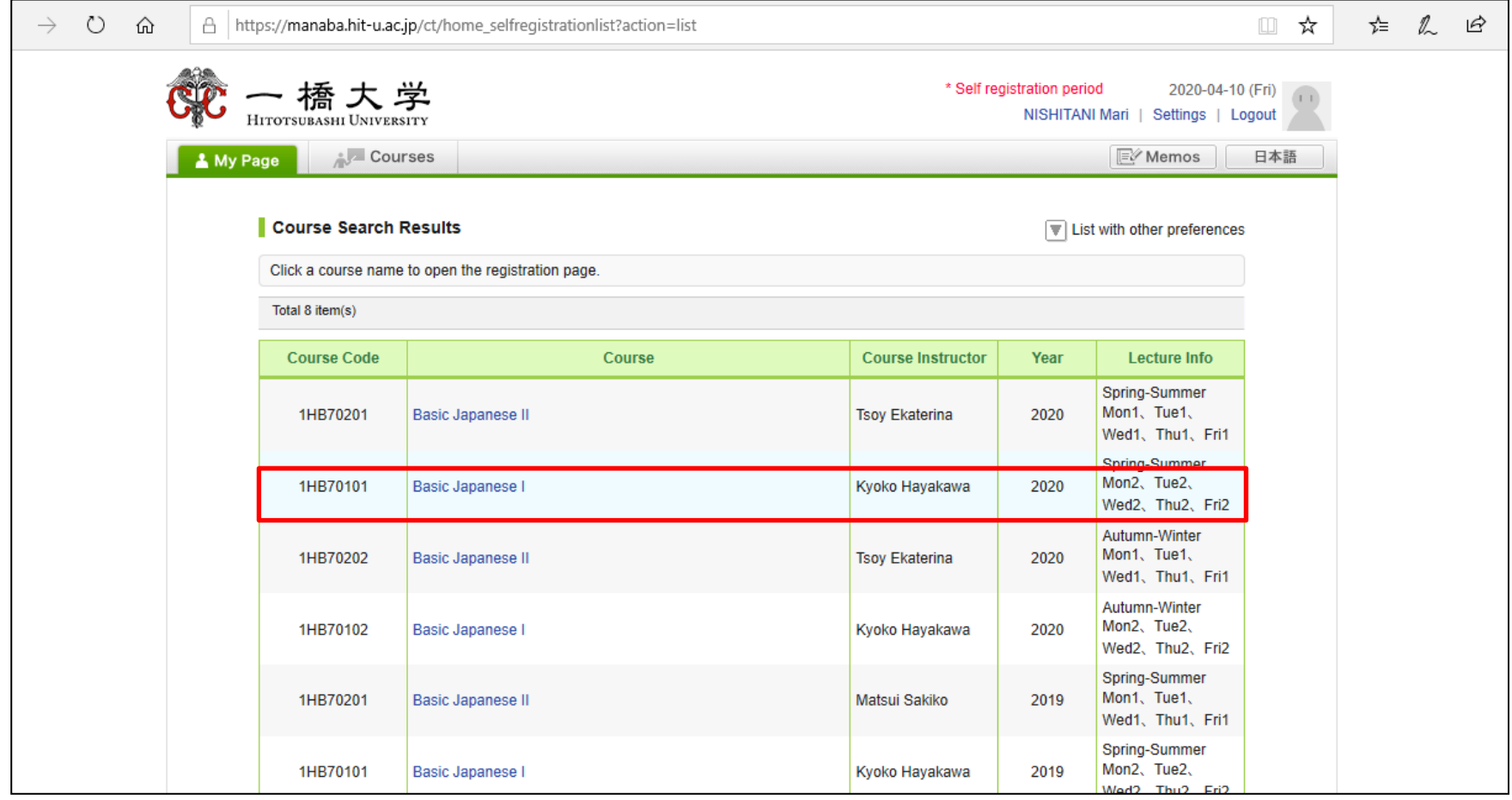

## Click "Basic Japanese I"

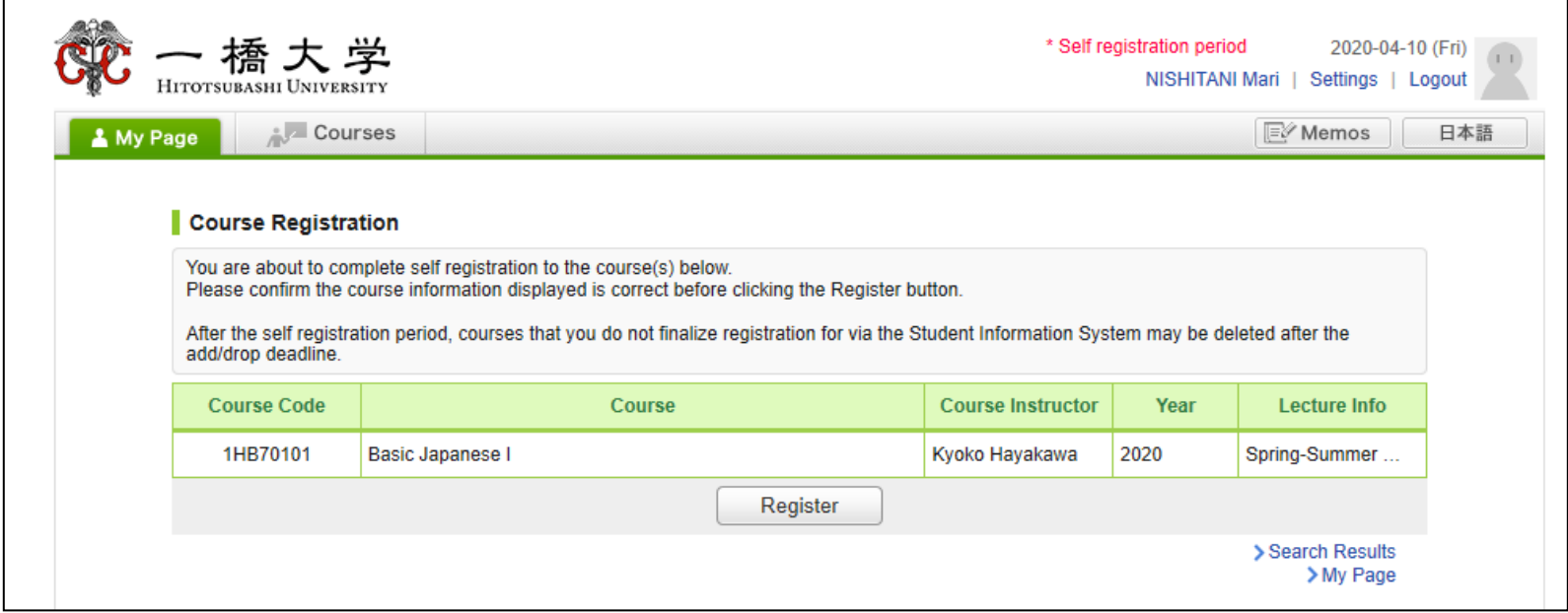

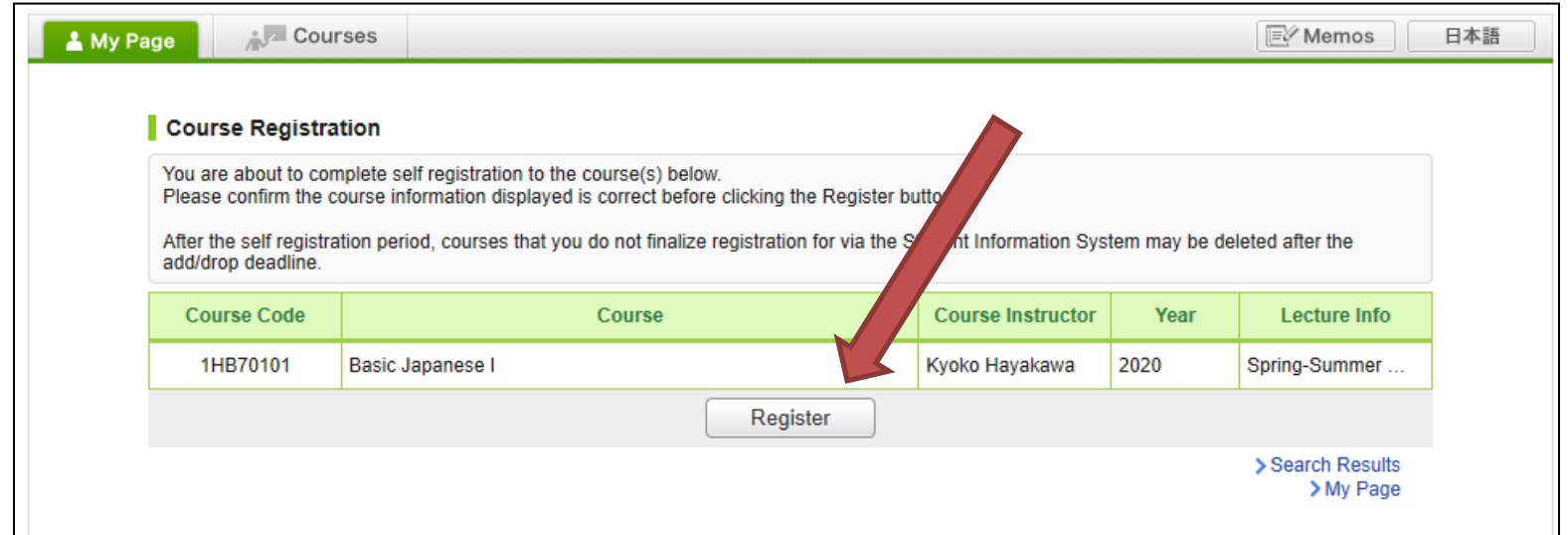

After you click the button "Register", the following message will be displayed.

**"**Self registration is complete. If you would like to finalize the registration, please do so using the Student Information System."

#### When the self-registration is complete, the course will be added to "My Courses" list.

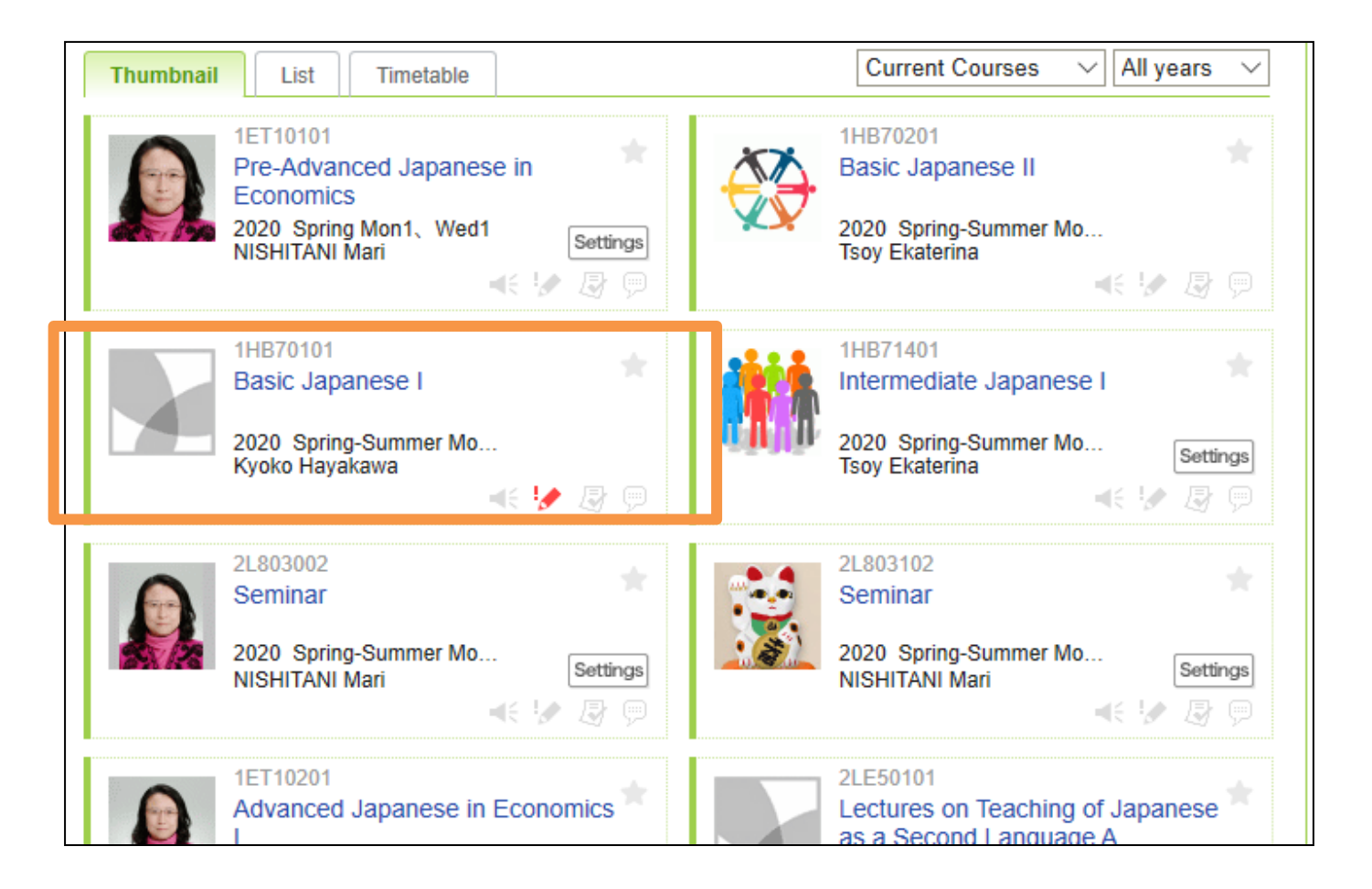

### NOTE!

• Self-registration on MANABA is different from the CELS course registration.

• If you decide to enroll in the course as a regular student, you should complete the course registration procedure on CELS.

#### Receive manaba COURSE NEWS via mail

- Teachers will post important news on manaba  $\bigstar$  Zoom links (URL) for logging in to the classes
	- $\bigstar$  announcements from the teachers

Make sure to change reminder settings in order to receive announcements to your email.

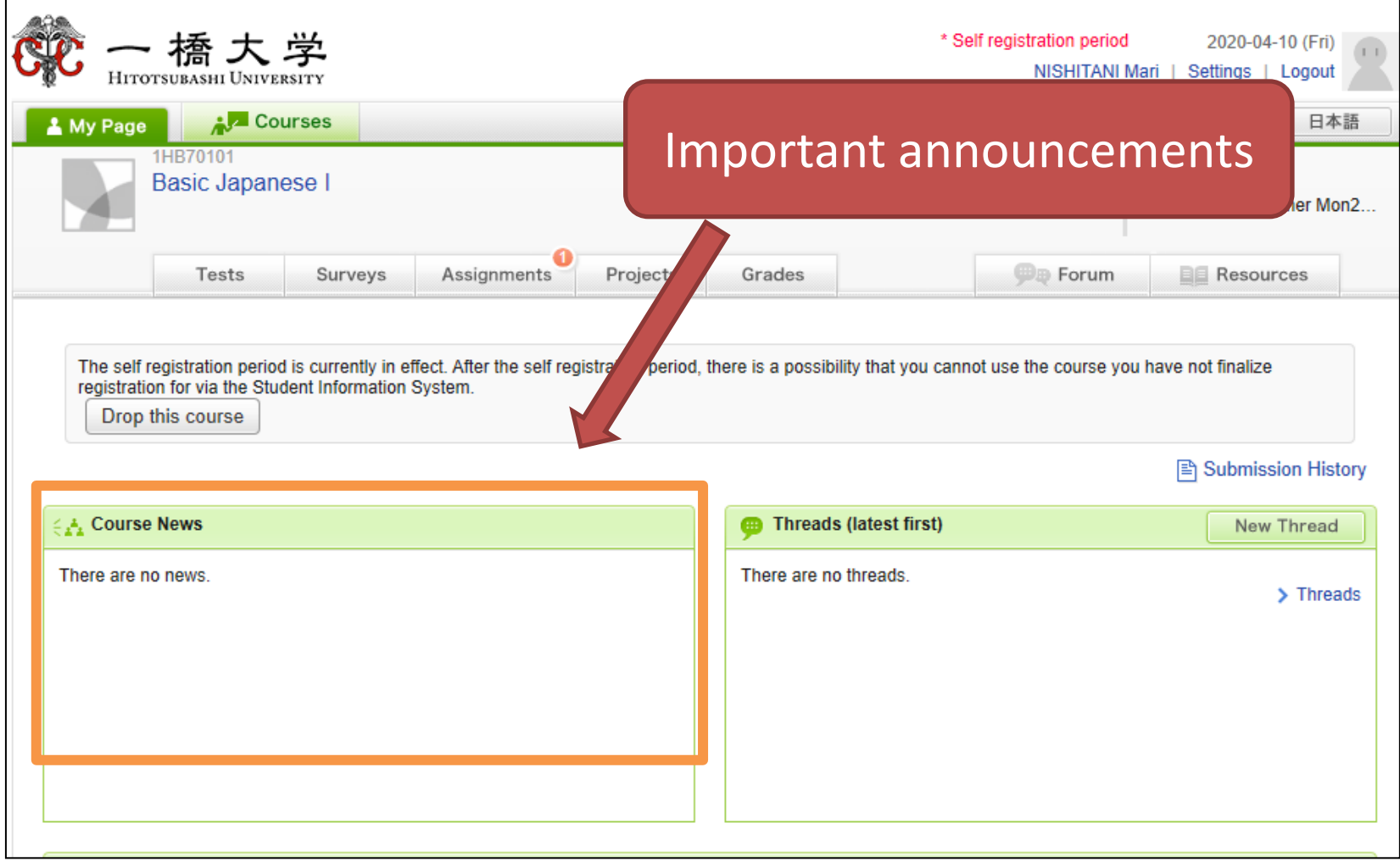

# Click "Settings"

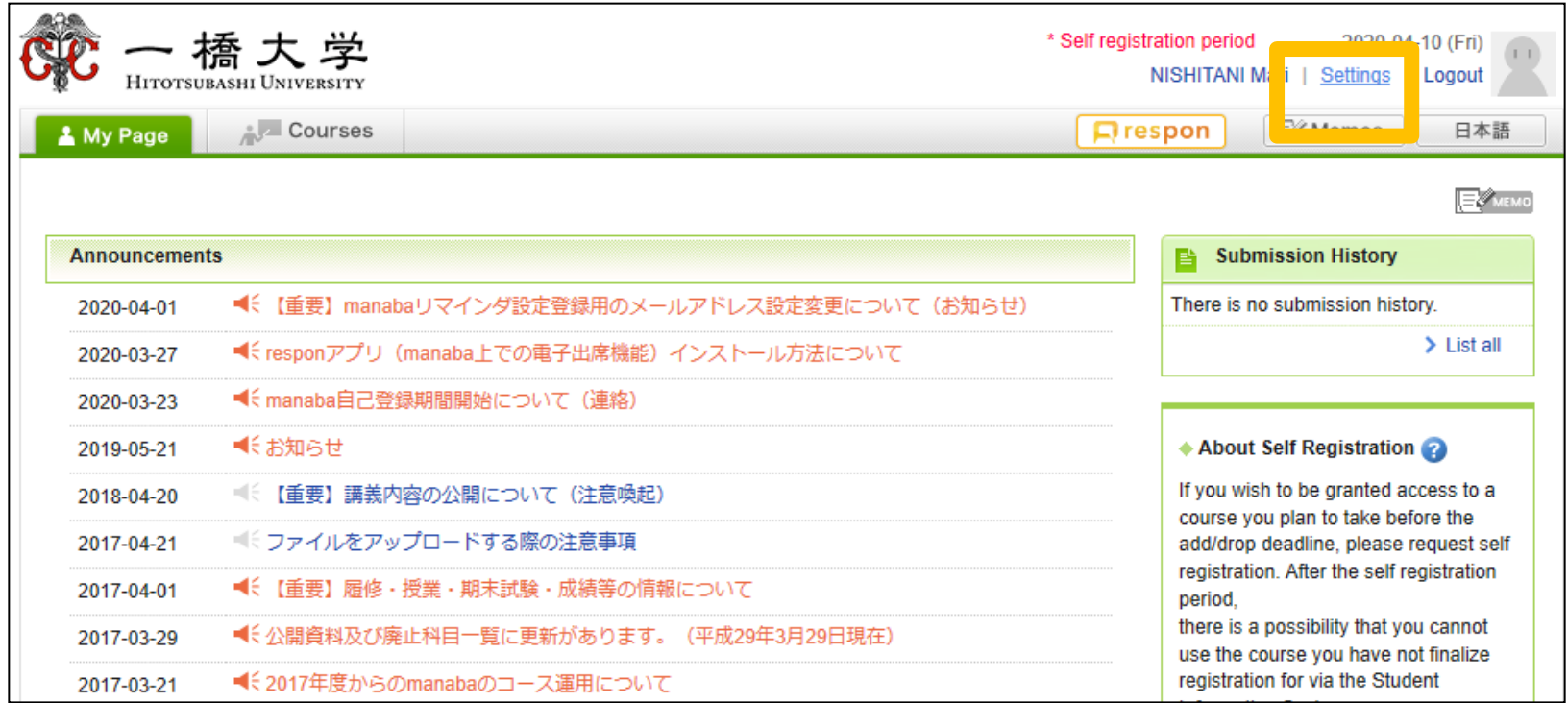

## Click "Change reminder settings"

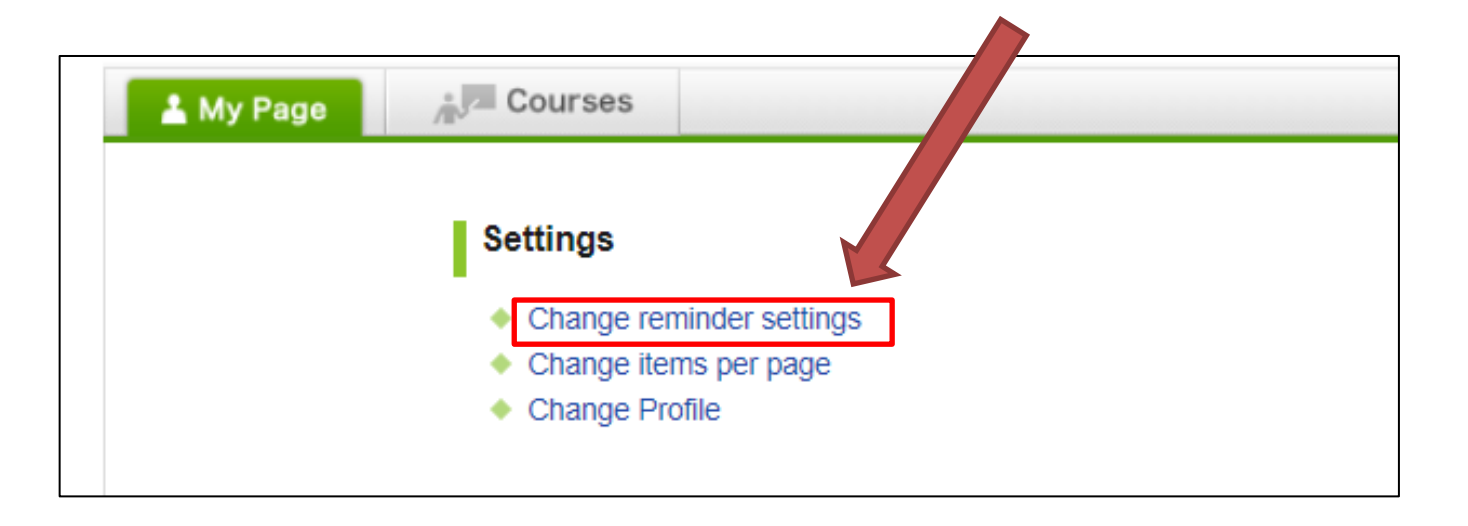

In the field "All reminders" select "Receive". ② Fill in your regular Email address (and the cellphone Email address) that you want reminders to be sent to.

Please use the email address you check daily.

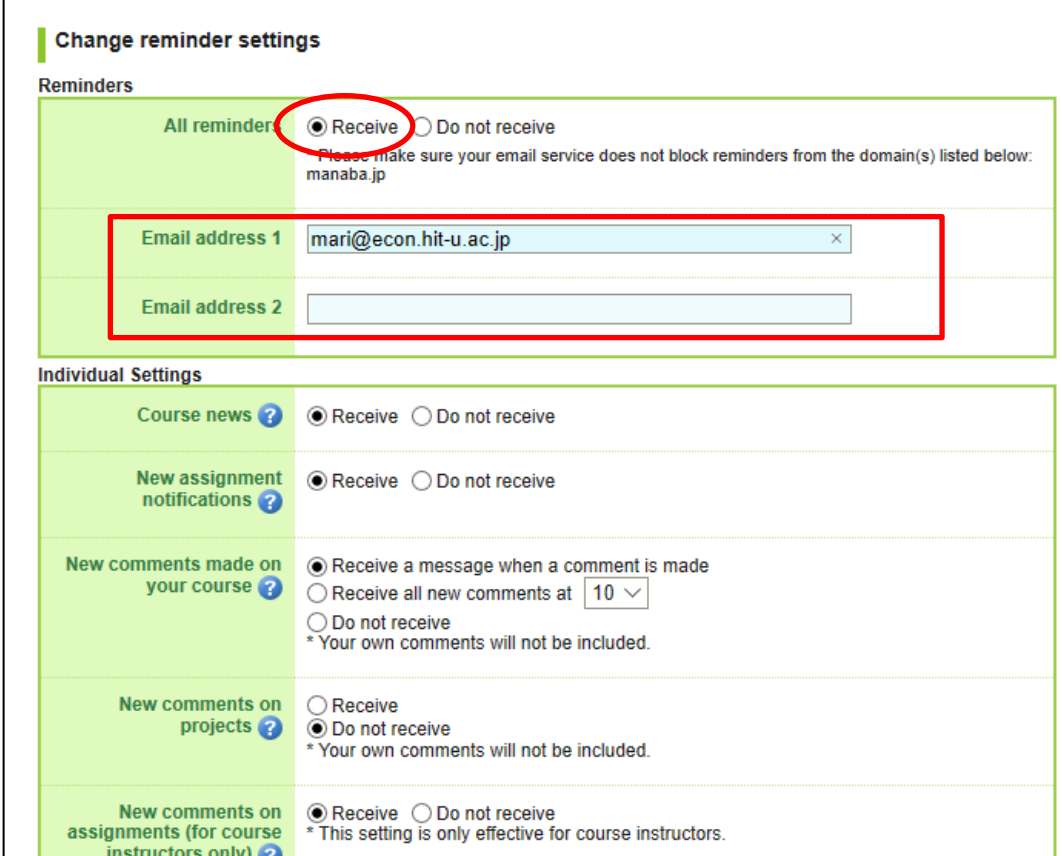

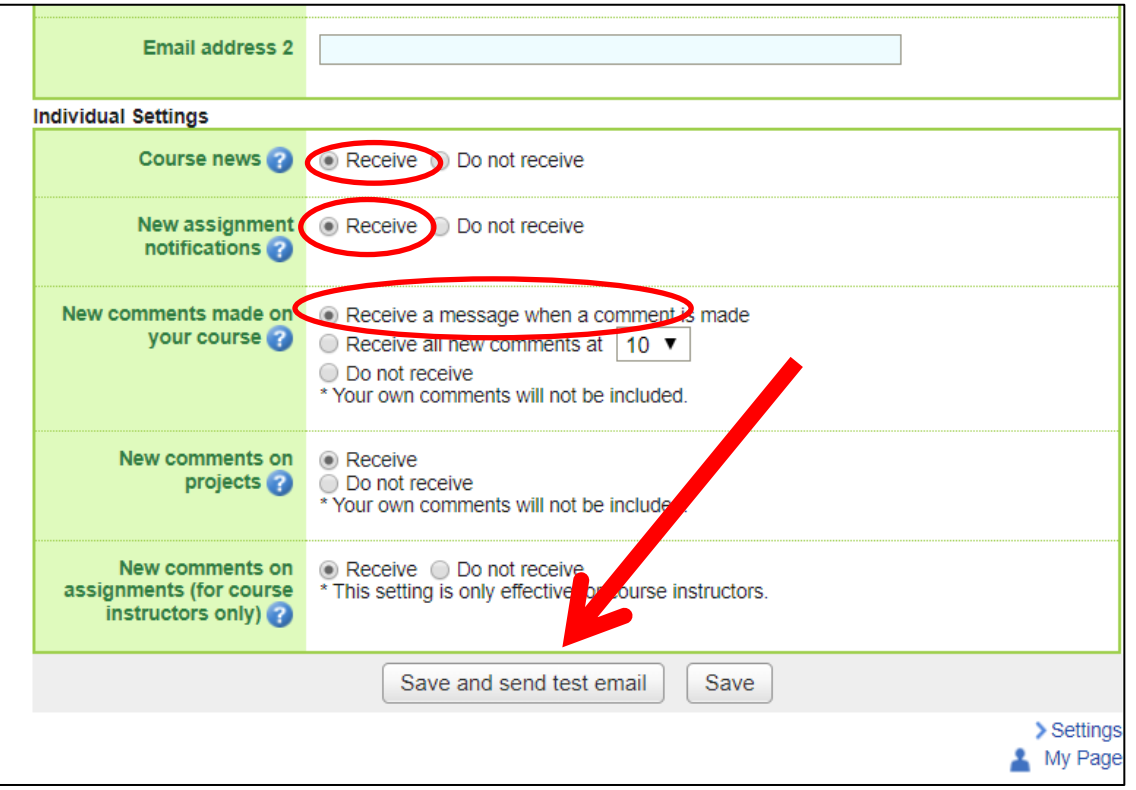

- Click "save and sent test mail" at the bottom of the screen.
- You will receive the following message:

This email was generated automatically by manaba to confirm if you have set up a correct email address."